# **Using TracPipe Specifier 2**

Rev. September 30, 2021 by Nicholas Pisarro, Jr. for Omega Flex, Inc. TracPipe Specifier 2 Windows version 4.2.1101 - Rev. 9/2021 TracPipe Specifier 2 Mac version v5.2.1101 - Rev. 10/2021

#### I. Introduction

Designing a natural gas or propane system for installation into a home or commercial building is not a trivial project. You must *design your system* within allowable pressure drops to deliver the required gas pressure at the appliance based on a given supply pressure. If too low or too high the appliance may not operate properly.

In addition, building codes and manufacturer specifications require that you size pipes properly using standard industry methods to assure these requirements are met. If an error is made using one of these methods, you may undersize your piping causing equipment issues, or oversize your piping costing you money.

*TracPipe Specifier 2* solves these problems for you. After you lay out a system, it checks your system for errors and calculates the minimum required pipes sizes using the Branch Length Method (*BLM*). Optionally, you may optimize the design using the Sum of Pressure Loss (*SOPL*) engineering method.

## **II.** The Design Process

TracPipe Specifier 2 is a Computer Aided Design (CAD) system. You draw your system design schematically on a virtual piece of paper, first specifying the gas source, then adding pipes, fittings, regulators (in elevated pressure systems), and appliances in a drawing and connecting them together. Then TracPipe Specifier 2 checks your design for errors and calculates the sizes of pipes in your system. When regulators are specified for elevated pressure systems (above ½ psi), it will assign regulator part numbers. You may print your design as an engineering drawing, and/or export the calculated data. The program will create a Bill Of Materials (BOM) and sum up the different types and sizes of piping. Lastly, you may change various attributes of your design to further optimize it.

To start, you are presented with a virtual piece of paper, to place your design. You can pan the paper up, down and sideways, as well as zoom it in and out. On the paper, you place the gas source, pipes, pipe fittings, regulators and appliances on the drawing, connect them together using the tools provided, and then print them out.

#### III. Features

- Virtual piece of paper. You may pan and zoom the paper in the drawing window. The virtual paper is scaled to fit the paper size you specify for printing.
- Unlimited undo/redo stack of all changes to a design. This allows easy correction of mistakes as well as experimentation.

- You may specify initial system parameters (supply pressure and pressure drop), which creates a gas source. You then place appliances, pipe fittings, such as manifolds, and regulators in a design and connect them with pipes. Several drawing methods allow you to use the one that works best for you.
- Design natural gas and propane gas systems for low, medium and elevated pressure systems. Multiple gas sources may be specified for complex systems.
- Specify TracPipe (yellow jacket), Counterstrike (black jacket), TracPipe PS-II (underground gas piping) and rigid SCH 40 steel pipe (Black Iron or Galvanized).
- Extensive drawing flexibility. You may freely move around objects, scale appliances, rotate fittings, and reconnect pipes to your heart's content. Object properties can be adjusted. All objects have optional labels with font attributes.
- Be able to save as a .tracPipe2 file and reopen and revise it at any time.
- Very fast. You can specify simple to complex designs.
- Pipe sizing uses the *Branch Length Method*, after doing extensive error checking. You may use the *Sum of Pressure Loss* (SOPL) method for more precise calculations and to further optimize your design.
- Continually performs pipe sizing calculations as you work. It highlights incomplete areas of your design and fills in sizes when you design is complete.
- Suggests part numbers for regulators if available.
- Easy to install applications for Macintosh® and Windows.
- Reads and converts legacy TracPipe Specifier .tps files to allow working on old designs.
- A design can be turned into an Engineering drawing by specifying an engineering template. This may include Bills of Materials, Sum of Pressure Loss reports, Title Blocks, notes, images and .pdf documents right on the drawing.
- Designs can be opened on either Microsoft Windows® or Apple Macintosh® platforms. Files are compatible across systems.
- *Dark mode* is supported on Macs.

## Advantages over the previous *TracPipe Specifier for Windows*

- Updated to a more modern application design. Menu bar has been added with additional commands available and keyboard equivalents.
- Multiple drawing methods are possible.
- Design may be zoomed and panned. Appliances may be scaled and fittings rotated or flipped. A design can be turned into an engineering drawing.
- Infinite undo/redo. Cut, copy and Paste are available.
- There are many different pipe types, pipe fittings, and many more appliance types to choose from. Additional objects will be added over time.
- Pipes are separate from other objects. Extensive reconfiguration is possible without having to go back and recreate things. For example, you can add a tee into the middle of a system without deleting all the components downstream of the tee.
- Uses Branch Length and Sum of Pressure Loss sizing methods for more optimum designs.

#### IV. Quick Start

- There are versions of TracPipe Specifier 2 for machines running Microsoft Windows® version 7 onwards and MacOS® versions 10.13 onwards. Because the user interface to both versions is almost identical this guide is applicable to both versions. With exceptions, most screenshots here are from the Windows version. Where there are differences, Windows specific notes are preceded by **Win:** and MacOS specific notes by **Mac:**. In general, where is says to use the Ctrl key for Windows, use the Command key, "\mathcal{H}", on the Mac.
- Win: If TracPipe Specifier 2 has not been previously installed on your Windows computer, download the Install TracPipe Specifier 2.msi file from the Omega Flex website or http://www.tracpipe.com. Double click on the file to initiate the install or update process and agree to the EULA before continuing. To uninstall, you may double click on the installer file again or use the Programs and Features control panel in Windows.

Mac: If TracPipe Specifier 2 Mac has not been previously installed on your Macintosh computer, download the TracPipe Specifier 2 Mac Installation.dmg file from the Omega Flex website or http://www.tracpipe.com. Double click on the file to open it in the Finder. You should see a window in the Finder like this:

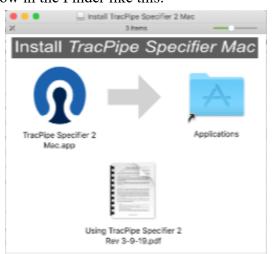

To install the application, Drag the TracPipe Specifier 2 Mac.app file onto the folder named *Applications*. This will copy the program onto the Applications folder on your boot hard drive. Drag the Using TracPipe Specifier 2 Rev 8–8–19.pdf file to the folder where you keep your program documentation on your computer.

- Win: Launch TracPipe Specifier 2. It is listed in the Start button under Omega Flex, Inc.
   Mac: Locate TracPipe Specifier 2 Mac in your Applications folder or use Spotlight to search for it. Double-click on the application to launch it.
- If *TracPipe Specifier 2* had been used previously, the last design used will open. Click on the "New" icon to start a new design.

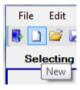

• Otherwise, *TracPipe Specifier 2* will start a new drawing automatically.

If you want to open a previous .tracPipe2 document, double-click on the file in a File Explorer window or use the Open (Ctrl O) command. If the *Gas Source Properties* dialog is showing, cancel it first.

• If a new drawing, you will be presented with a dialog to specify the *gas source* of the system. Select *Natural Gas* or *Propane*. Select the *pressure supply range* (low, medium, or elevated) of your system. Select the actual combination of *Gas Pressure* and *Pressure Drop* of your system from the dropdown list. You may have to adjust the supply system pressure range to find the appropriate entry.

Systems with *Elevated* gas pressure utilize inline regulators to drop the pressure to a value appliances can handle. You may specify the output pressure for such regulators on an elevated system.

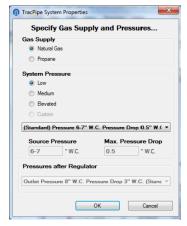

- The drawing window will open showing either a gas meter or the propane supply pressure regulator for the gas source.
- On the gas source and other unconnected objects you will see dots that are *connection points* where you can connect pipes, appliances, pipe fittings like manifolds, and regulators on elevated pressure systems. You only connect appliances, fittings, and regulators to pipes, not to each other directly.

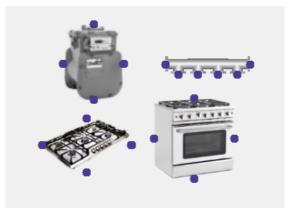

## Right Click Method

• Right click on a connection point on the initial gas source. Select "Pipe".

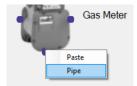

• Move the mouse to the right and down to where you want the pipe to end and click.

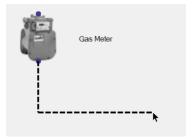

You will be presented with a little dialog that will ask you what attributes you want for a pipe.

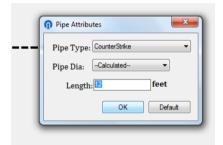

Select the pipe type, usually *CounterStrike*, and specify the length of the pipe in feet. The pipe type will be remembered for next time. Click *OK*. *Pipe Dia*. is for existing pipes in legacy systems or for forcing explicit sizes.

• Now, right click on the end of the pipe and select an appliance.

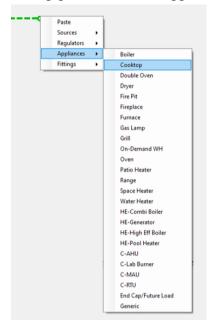

• You'll get an *Appliance Specifier* Specify its load in MBTU (thousands of BTU) energy units and click *OK* and you'll now have a small, but complete gas system. The objects in the system will be labeled.

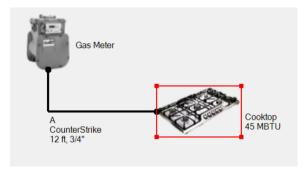

• To complete the initial design we'll want to add a *Bill of Materials* and the *Size* the system. Next click on the *Draw Menu* button, and select *BOM Chart*. (We'll discuss the Title Block later.)

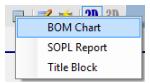

Then click in the drawing where you'd like to place it.

Because of automatic sizing, the pipe diameter will be calculated and the *Bill of Material List* will be filled in.

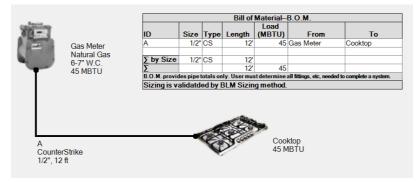

• Optionally, click on the *Calculate Pipe Sizing* button. If everything is connected it will alert you that no errors were found. If there is a problem, it will present an error message.

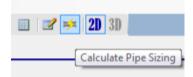

• Finally click on the *Save* icon, or select File->Save and save your design so you don't lose your work.

## Expanding the Design

Let's add a manifold and a couple of additional appliances to show how easy it is to modify a design.

• Click on the *Cooktop* and drag it down to make room for additional appliances.

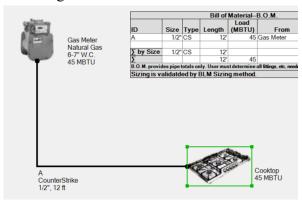

You'll notice that the *Cooktop* becomes selected. *Resize handles* appear so you can resize the size of the appliances in the drawing, if you desire. Double click on the cooktop to get a *Properties Panel* to show properties of the cooktop so you can alter them.

• Right click in the space above the cooktop and select *Fittings->Manifold*. A manifold will appear where you clicked the mouse. A popup dialog will let you select the number of ports and the orientation of the manifold— down, up, right, or left, based on the direction of the outlet ports.

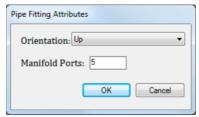

• Now you can move the *pipe* that connects to the cooktop and connect it to the manifold. Then you can add a new pipe from the manifold to cooktop.

Click on the end of the pipe that connects to the appliance and drag it to the manifold input until its connection point turns red, indicating the pipe has snapped to it.

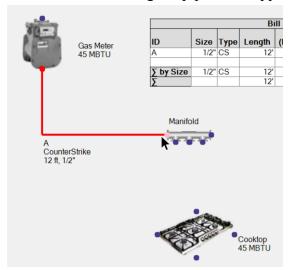

• Now right click on the left hand manifold output and select *pipe*. Drag the pipe to the cooktop reconnect it to the system. You'll notice that the B.O.M. now has the added pipe.

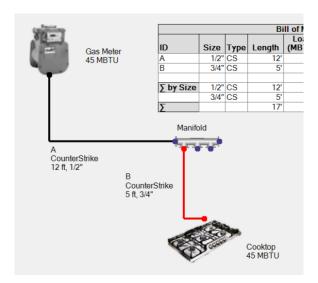

Now we will add another couple of appliances, By right clicking on connection points or using
the appropriate drawing tools in the menus or menu bar. More pipes are added to the B.O.M.

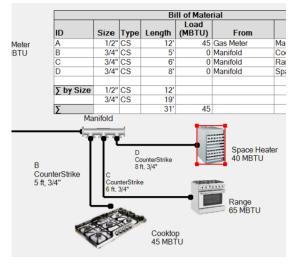

• Automatic resizing will update the calculations.

|                       |           | Bill of Material |      |        |                |           |              |  |  |  |  |
|-----------------------|-----------|------------------|------|--------|----------------|-----------|--------------|--|--|--|--|
|                       | ID        | Size             | Туре | Length | Load<br>(MBTU) | From      | То           |  |  |  |  |
| Gas Meter<br>150 MBTU | A         | 3/4"             | CS   | 12'    | 150            | Gas Meter | Manifold     |  |  |  |  |
|                       | В         | 1/2"             | CS   | 5'     | 45             | Manifold  | Cooktop      |  |  |  |  |
|                       | C         | 1/2"             | CS   | 6'     | 65             | Manifold  | Range        |  |  |  |  |
|                       | D         | 1/2"             | CS   | 8'     | 40             | Manifold  | Space Heater |  |  |  |  |
|                       | ∑ by Size | 1/2"             | CS   | 19'    |                |           |              |  |  |  |  |
|                       |           | 3/4"             | CS   | 12'    |                |           |              |  |  |  |  |
|                       | Σ         |                  |      | 31'    | 150            |           |              |  |  |  |  |

• If something is not connected correctly, you'll see a dashed pipe, or an object shown in red. This shows that something is wrong. Click on the *resize* button to see an error message describing the specific problem.

## Advanced Pipe Drawing Techniques

Pipes, as shown in the design, are not drawn to scale, but when drawing pipes, there are some advanced features that allow you more control over their appearance. These control in what

direction a pipe is drawn, or to add additional bends to a pipe to allow it to follow a more complex path.

Some of these are a little tricky and it may take a little practice to get right. Once you learn them, you'll be more efficient at drawing pipes, particularly fancy ones.

• When you first draw a pipe, it can start off horizontally or vertically. The direction it starts off in depends on what direction you move the mouse.

If you first move the mouse to the left or right, the pipe starts off horizontally. Move it up or down and the pipe starts off vertically. You must move the mouse a bit to get the pipe to snap to that direction.

For example, after moving the mouse horizontally:

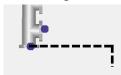

Or vertically.

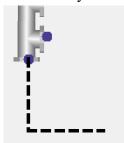

• Usually, the pipe tool adds an automatic bend in a pipe to reach its final destination, so that pipes are always horizontal or vertical lines (*indirect* pipes). If you like the pipe to go directly from the source to the destination (*direct* pipes) hold the *control* key down as you more the mouse. This will make the pipe draw at an angle, and not add any addition bends to it like so:

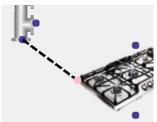

• You can add addition *bends* to a pipe, for example if the pipe is going a long distance and other objects are on the design. To add a bend, hold the *shift* key and click where you want

the bend to appear. Since for indirect pipes, the program adds an additional bend at the end, you don't need to shift-click for the last bend.

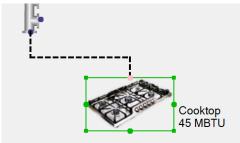

If you want the previous section to be direct, control-shift-click to make it direct and start a new section of pipe. After drawing an indirect section, the direction of the next section is again determined by what direction you next move the mouse. By shift-clicking or control-shift-clicking you and make a pipe with lots of sections to it, some orthogonal and some direct.

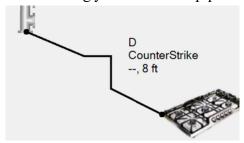

• It is easy to make a mistake while your drawing multiple sections, but you don't have to start all over. Hit the *escape* key to undo the last section of pipe you are drawing. Each key press backs you up a section until there is no pipe left.

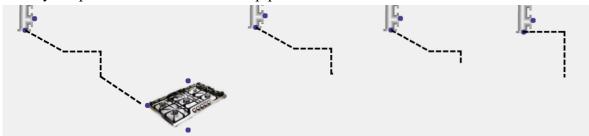

• After you draw a pipe, you can adjust it using the *select* tool. If you move the mouse over a multi-bend pipe, you see middle sections highlight. If a section is highlighted, you can click on it and move it around, horizontally for vertical sections, vertically for horizontal sections, or any direction for *direct* sections—ones at an angle. To move the first or last section of a pipe, move the appliance it is connected to, or its end point.

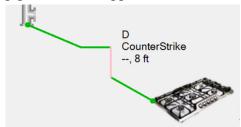

• You can make an orthogonal pipe that is just horizontal or vertical and no bends—a little odd, since they won't actually connect to a destination device, but you can later drag or paste a

device there later. **Win:** Hold the *alt* key down when you draw. Note that under Windows, the *alt* key is sticky. You have to tap it again to remove it. **Mac:** Use the *option* key. It is not sticky.

• You can draw pipe by right clicking on a connection point, or in an empty part of the drawing and select "pipe" from the pulldown. Instead, you can click on the pipe tool on the tool bar or select pipe from the Draw menu. If you'd like to draw multiple pipes at once, hold down the shift key, when you select the pipe tool so that you stay in the pipe tool until you select a different tool, or escape out of it.

## Using Cut, Copy, Paste

You can use the Cut, Copy, and Paste commands to remove, move, or copy elements of a design, even whole sections. The commands are under the *Edit* menu on the menu bar and when you right click in the drawing or on objects.

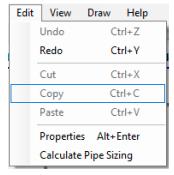

- The place where objects are stored when you Cut or Copy them is call the *paste buffer*. The paste buffer is preserved between drawing loads, and in fact, between launches of *TracPipe Specifier 2*. It remains until you cut or copy something else into it, including when in other applications.
- When you use Cut or Copy, all items selected are copied there. After a *Cut* the items are deleted from the design. *Undo* will get them back, but does not undo the paste buffer.
- The *Select* tool allows for multiple selection. With the select tool, you can click in space and draw a rectangle to highlight multiple items that fall completely or partially in the rectangle. You may also add or remove items from the selected set by holding the *shift* key when you select them.

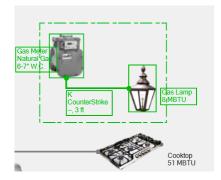

To select a pipe, you must select the objects on both ends, or click on the pipe directly.

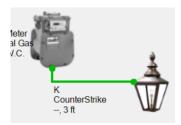

- Paste recognizes objects cut or copied from *TracPipe Specifier 2* designs and also plain text copied from other software. If from a design, the objects are pasted as is. If it is plain text, a *text* element is created with the text in it. This is an easy way to paste in text from other applications. Currently, images or .pdf documents from other programs in the paste buffer are not recognized. But you may copy and paste image and PDF objects that are already included in this or other *TracPipe Specifier 2* designs.
- If you use the *Paste* command under the *Edit* menu, the contents of the paste buffer are pasted in the center of your current view of the design. If you right click in space and select *Paste*, the paste buffer will be pasted centered on where you clicked in the drawing.
- If you right click on a connection point on a pipe, appliance, or pipe fitting, paste attempts to connect whatever is in the paste buffer to where you clicked, if it makes sense. For example, if you copied an appliance with a connecting pipe, and you paste on a pipe fitting, it will connect the incoming pipe to the connection point automatically. If you copied an appliance, and click on the open end of a pipe, it will automatically connect the appliance to the pipe.
- If it can't figure out how to make a connection, paste will simply center the pasted objects where you clicked the mouse.
- If you don't like how the paste went, you may simply undo it.
- Doing a paste, does not clear the paste buffer. You can copy something there and do multiple pastes, to make quick duplicates of them. This includes gas sources, like meters and propane sources.

## Adding some Additional Text to the Design

We can add additional free-standing text and other information to the design.

• To add a line or two of text, Click on the "T" icon, T. As you move the mouse over the design, you'll see some floating text.

Click or Click & Drag to draw a label.

Click once! A Text Properties dialog will come up. Specify one to a few lines of short text.

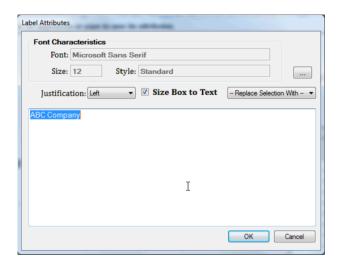

When you Click OK, you'll see your lines of text with a resize handle on each side of the text, like so...

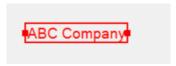

Drag a resize handle to expand or shrink the text, like so:

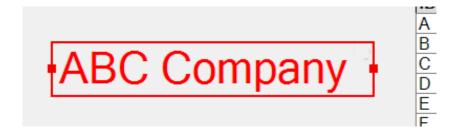

Double-click on a piece of text in a drawing to bring up its properties.

• You can add whole paragraphs or lists as text. Again, click on the "T" icon, T. As you move the mouse over the design, you'll see the floating text.

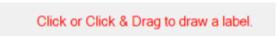

Now, *click and drag* a rectangle, instead of just a single click. A rectangle will drag out, like so:

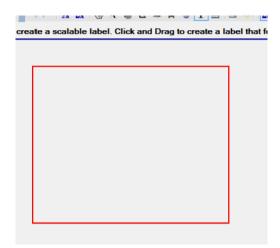

Paste in a paragraph or list in the Text Properties dialog and click OK.

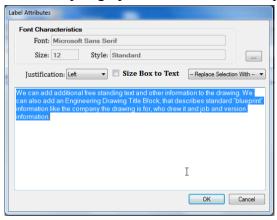

And you'll see the text with handles, but the text will now be confined to the box you created, with the lines folded.

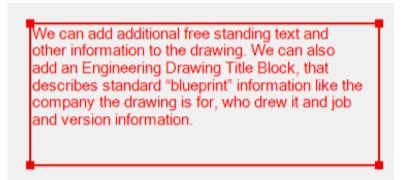

If you resize the text using the handles, the text font size will not change, but the lines will be readjusted to fit the text box.

We can add additional free standing text and other information to the drawing. We can also add an Engineering Drawing Title Block, that describes standard "blueprint" information like the company the drawing is for, who drew it and job and version information.

Double click on the text to get its *properties*. Click on the "..." button to change the font characteristics of the text. **Mac:** The button is called "Show Fonts...". On the Mac is a *Color Well*, that lets you specify the color of the text. The default is "Text" color, black normally, but white if you are using Mac *Dark mode*. Use option-return to start new lines of text. **Win:** The latest version of the Windows version obeys the color you specified on a Mac, but you may not change it.

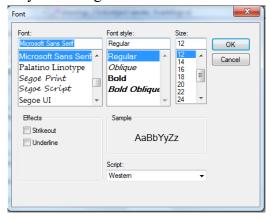

You may switch between the two types of text by checking "Size Box to Text" to get resizable text, or uncheck it to get text confined to a rectangle.

## Adding Images or.pdf Documents to a Design

You may include images or .pdf documents to a design. These are for display only and do not participate in any actual pipe runs. Image files may be of file extension .jpg, .jpeg, .gif, .bmp, or .png. .pdf documents have a file extension of .pdf.

• Select *External Image/PDF* from the *Draw* Menu, by clicking on the text block icon in the tool bar.

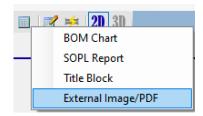

• An *Open file* dialog will be presented. It defaults to select *images*. If you wish to include an image, navigate to the file you want to include and select *Open*. If you wish to include a .pdf document, select *PDF files* (\*.pdf) in the pulldown over the *OK* and *Cancel* buttons. You well then just see .pdf documents.

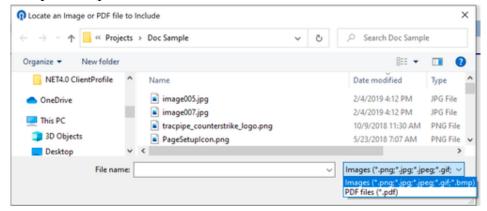

- On clicking *Open*, the image or .pdf document, will appear, floating with the mouse. (.pdf documents may take a few seconds to render.) Click in the drawing to tack it down. Use the resize handles to resize it and/or move it to where you want it to appear in the design. *Undo* can be used, if you don't like it.
- A copy of the original image file or .pdf document is saved as part of .tracPipe2 file. If the
  exact same image file is included multiple times, only one copy is saved, even if it was
  included from different locations.
- Win: Currently what is displayed in the design is an *image* version of a .pdf document. This means as you zoom in, text may become blurry. (This may be changed in the future.) Mac: Since .pdf is a native image format the Mac, it is rendered each time it is displayed at the scale it is being viewed. This means text will remain sharp as you zoom in.
- Once included in a design, you may use copy and paste to get multiple copies of the image, even across design files.

## Adding an Engineering Drawing Title Block to a Design

• You can specify the *Title Block* the one that appears on a standard engineering drawing. This appears like so, anywhere you place it.

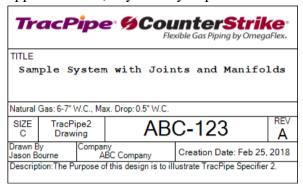

To create an *Engineering Drawing Title Block*, you first have to specify the information that goes in it. Select *Design Information*... under the *File* menu or by clicking on the icon on the file tool bar.

A dialog will appear that will let you specify the information that can be displayed with the drawing.

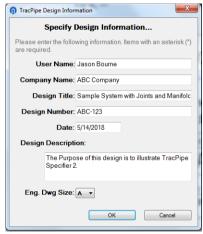

A description of the properties is defined under *Dialogs*, below.

Now you can select *Title Block* under the Block Text icon ::

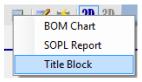

A rectangle will appear as you move the mouse over the design. Click to place it, Drag it to move it, or drag a resize handle to resize it.

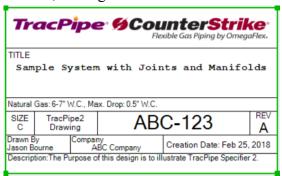

Note: If you try to drop a *Title Block* on the drawing before using the *Design Information*... dialog, you will get a message:

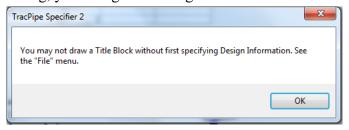

## Regulator Part Number assignment

In elevated pressure systems, line pressure regulators are required to bring gas pressures down to pressures appliances can handle. Pipe sizing operations, BLM or SOPL, will assign OmegaFlex regulator part numbers to them that are estimated to be the best fit based on the calculated load, pipe

diameters, and appliance type. If an appropriate regulator part can't be found, pipe sizing will stop with an error message. If you'd like to continue, or you don't like the suggested regulator part number, specify your own part number using the *Properties* dialog for the regulator. Pipe sizing can continue.

Certain appliances, marked *High Efficiency*, or *HE*-, must be fed from specific regulators designed for use with high efficiency appliances. This is determined by the appliance *Efficiency Class*; 0 and 1 for regular appliances and 2 for high efficiency appliances. You may see the efficiency class for an appliance by displaying its *Properties*. Pipes and pipe fittings connected to high efficiency appliances reflect the maximum efficiency class of the devices they feed. So will regulators.

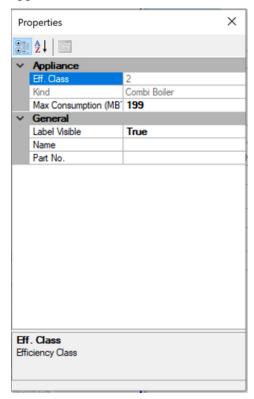

### Using Sum of Pressure Loss in the design

Calculated pipe diameters are calculated using the *Branch Length Method*. This performs a fairly conservative calculation to assign pipe diameters. The *Sum of Pressure Loss* method is more sophisticated, by calculating the pressure loss across each section of pipe. These losses are then summed between each source (gas meter or regulator) and each end point (appliance or regulator) to assure the user defined system pressure drop(s) have not been exceeded. When you incorporate SOPL in a design you may manually specify smaller diameters for pipes than the automatic values. SOPL will determine whether a smaller diameter will work. Note: "Approved engineering methods" such as the SOPL method are allowed per the gas codes (IFGC, NFPA 54, UPC, etc.), however, it is recommended the user confirm there are no restrictions on the use of specific sizing methods in their jurisdiction.

To incorporate SOPL, you must place a SOPL Report on the drawing. This will trigger SOPL calculations.

• Select *SOPL Report* under the Block Text icon ::

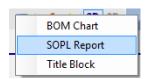

• A rectangle will appear as you move the mouse over the design. Click to place it, Drag it to move it, or drag a resize handle to resize it.

| Sum of Pressure Loss Calculations       |      |        |        |      |          |           |       |       |            |
|-----------------------------------------|------|--------|--------|------|----------|-----------|-------|-------|------------|
|                                         |      |        | Load   |      | Drop/ft. | Section   | Start | End   |            |
| ID                                      | Type | Length | (MBTU) | Size | W.C.     | Drop W.C. | W.C.  | W.C.  | Source     |
| Α                                       | CS   | 12'    | 150    | 3/4" | 0.0182   | 0.218     | 6.000 | 5.782 | Gas Source |
| В                                       | CS   | 5'     | 45     | 1/2" | 0.0098   | 0.049     | 5.782 | 5.733 | A          |
| С                                       | CS   | 6'     | 65     | 1/2" | 0.0209   | 0.125     | 5.782 | 5.657 | A          |
| D                                       | CS   | 8'     | 40     | 1/2" | 0.0077   | 0.061     | 5.782 | 5.721 | A          |
| Sizing validated by BLM & SOPL methods. |      |        |        |      |          |           |       |       |            |

For each piece of pipe, you will see calculated data about it; the energy load on the pipe (in MBTU), the size, the pressure drop/foot, the total drop for the pipe section, and the starting and ending pressures. The actual fields displayed are controlled by the *Display Defaults* dialog, under the *File* menu, and may be fewer than what is described here.

If you see the ending pressure on a pipe segment that is much higher than you think is needed, you may manually reduce its size and the table will be recalculated. The easiest way to do that is to right click on the particular row in the table, and select a size, like so:

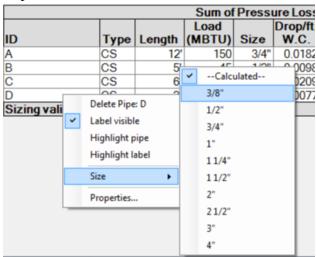

You may also right click on the pipe itself, or use the *Properties* panel.

If the sizing is appropriate, you'll see the table updated with the new diameter and updated data throughout the report. Notice that the pipe size is shown in **bold** for the pipe, indicating that it is manually (explicitly) specified.

| Sum of Pressure Loss Calculations                       |      |        |        |      |          |           |       |       |            |
|---------------------------------------------------------|------|--------|--------|------|----------|-----------|-------|-------|------------|
|                                                         |      |        | Load   |      | Drop/ft. | Section   | Start | End   |            |
| ID                                                      | Type | Length | (MBTU) | Size | W.C.     | Drop W.C. | W.C.  | W.C.  | Source     |
| Α                                                       | CS   | 12'    | 150    | 3/4" | 0.0182   | 0.218     | 6.000 | 5.782 | Gas Source |
| В                                                       | CS   | 5'     | 45     | 1/2" | 0.0098   | 0.049     | 5.782 | 5.733 | A          |
| С                                                       | CS   | 6'     | 65     | 1/2" | 0.0209   | 0.125     | 5.782 | 5.657 | Α          |
| D                                                       | CS   | 2'     | 40     | 3/8" | 0.0377   | 0.075     | 5.782 | 5.706 | Α          |
| *Pipe sizes in bold are explicitly specified.           |      |        |        |      |          |           |       |       |            |
| Sizing validated by SOPL method but not the BLM method. |      |        |        |      |          |           |       |       |            |

If the resizing resulted in too small a pipe, the pipe or pipes that are too small will be shown in red:

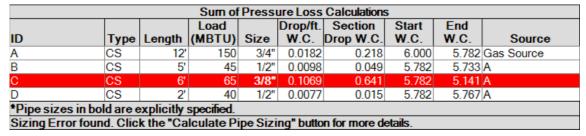

To understand the particular problem. click on the *resize* button to see the error. Use *undo* to undo your change, it may take two, or right-click on the pipe and change its size back to "-Calculated-".

Removing the SOPL report will cause future resizes to just use BLM calculations.

This illustrates the basic procedure for optimizing your design with the help of SOPL.

## Additional Tips

- Make a mistake? Cntl-Z will undo operations including sizing. Cntl-Y puts them back.
- Right click on anything to see a handy shortcut menu for seeing things you can do with that object. This includes labels.

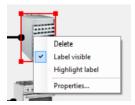

• Double click on anything to see its properties in the Properties Panel or in a special dialog for that object. You may use the properties panel to fix things up. If the Properties Panel is already showing, you just need to select a single object to see its properties. **Mac:** This is called the *Inspector* but is quite similar to the Windows version.

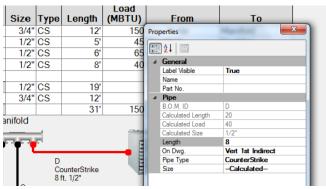

- Object Labels may be moved around or deleted. They may be brought back by right clicking on the object the label went with and selecting "label visible"
- Select an object and you can use the resize handles to resize it.
- Manifolds and other pipe fittings may be reoriented by changing the Orientation property.

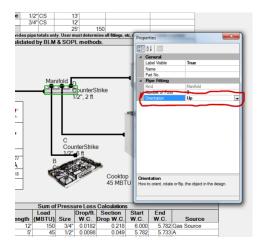

• Confused? Hit escape a few times to cancel whatever you're doing and go to the *Select* tool. It lets you select objects, move them around, delete them etc.

## Drawing by clicking on icons and selecting from menus.

Another way of working is to use the Buttons in the tool bar and commands in the menu bar to select objects to draw or modify. Then use the mouse to place the objects where you want. You can add a pipe to connect a new appliance or fitting as you work, or connect them all at once at the end.

Read the section on *Tools* below, to understand the various buttons available to help you move around the drawing, draw, print, and save your work. For example: Hold the shift key down when selecting the Pipe tool to draw multiple pipes more conveniently.

### V. Printing a Design

Before printing a design, you often need to do some special configuration so the design will appear as you would like it on the paper. This is especially true if you want to use a "plotter" or large format printer.

Win: Because of quirks in some versions MS Windows, this may be a little complicated.

To specify the page size and margins, you need to use the *Page* Setup command, Cntl-shift-P. If you are not using "Letter" size, you'll want to see the page sizes available for the printer you want to print on. In some versions of Windows, *Page setup* only lets you select sizes from the default printer. Other versions, let you select the printer right in Page Setup, that you want to use. In either case, it is always wise to see how your document will appear before you print.

Some plotter drivers are not good about obeying the specifications of the *Size* in the *Page Size* dialog. You may have to specify the plot size in the specific attributes of that plotter.

Follow this procedure to print a design:

- On Windows systems that don't let you select the printer, open Windows Control Panel->Devices and Printers panel and set the default printer. How you do this may vary, based on the particular version of MS Windows you are running on.
  - You may also have to specify attributes (using printer preferences) such as the page size you want to print for the specific plotter at this time.
- In *TracPipe Specifier 2*, use the *Page Setup* command (cntl. shift P) to bring up the *Page Setup* dialog.
- Use the Size pulldown to select the particular size of paper you want to use...

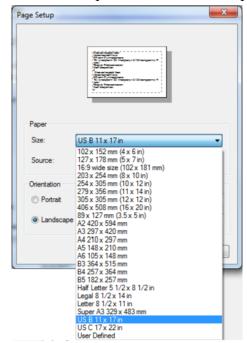

• The default *margins* at 0.5 inch are small for large pieces of paper so you may want to change them to maximize the design on the paper, like so...

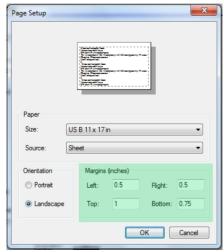

Warning! If you flip between Landscape and Portrait, the margins will flip too!

- Now *OK* the dialog.
- Check how the drawing will print using *Print Preview*...

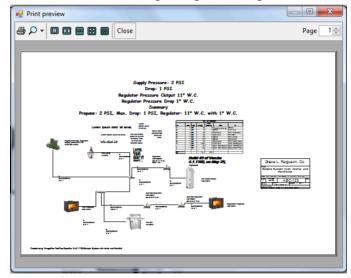

The magnifying glass will let you expand the preview.

• If you approve of how it looks, it is safe to print the drawing. Use the *Print* (Cntl. P) command. Make sure the printer you want to use is selected. Make sure any special printer options are how you want them.

If you open a new design, or if you relaunch *TracPipe Specifier 2*, make sure your printer settings are still the same.

Printing in *TracPipe Specifier 2* is still being refined.

Mac: Printing is a little more straightforward on the Mac since drivers are more consistent.

• We recommend that you always use *Page Setup*... before you print and specify the specific printer you are using, rather than *generic*. Using *generic* specifies exceptionally wide margins.

Here is an example:

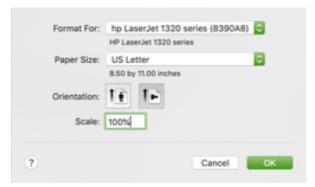

• If you are printing to a wide format printer, you may want to use a custom page size. Click on the *Paper Size* option and select a custom size, or select *Manage Custom Size*... to specify a special size. If you make a custom size, make sure you specify a margin so your design appears in the Printable area of the particular printer you are using. For example:

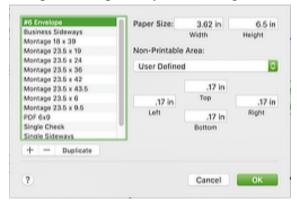

• After you set up the page, select the *Print* command. Click on the *Show Details* button to see a preview of your design on the paper you specified. Like so:

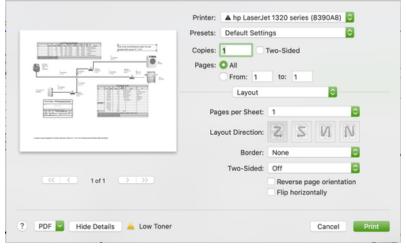

- Check the preview. If you are using a custom size, occasionally the drawing may be cutoff at the right side or bottom. To fix this, cancel the print and go back to *Page Setup* and specify a *Scale* less than 100%. Usually a very small shrink, like 99%, is all you need to get the drawing to fit.
- If all is well, click on the *Print* button.

• When you save your design, the last *Page Setup* is saved with it, so you should not have to specify it again, unless you want different options. **Notes:** On Macs, clicking on the *Print Preview* button brings up the *Print* dialog, since that contains a preview of your design. Click on the *PDF* button in the *Print* dialog to create a .pdf version of your design. The Page Setup information for Windows and Mac are saved separately in the .tracPipe2 file.

### VI. Elements in the Design

Here is an illustrative design showing various features of *TracPipe Specifier 2*:

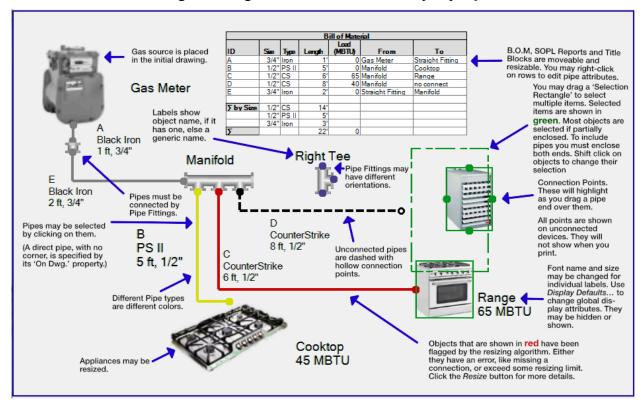

There are two highlight colors you should be aware of: Green is the color of selected items. Items flagged by the resize algorithm (errors) are show in red. Items that are both selected and highlighted are shown is some combination of colors.

#### VII. The Tools

At the top of the *TracPipe Specifier 2* window, are menus and buttons for accessing all the commands for manipulating your design. This section describes these commands.

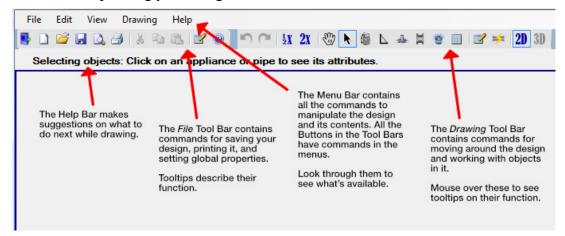

#### The File Tool Bar

See the Menu Bar Menus section, below, for fuller descriptions of these commands. More details on these may be found in the *Menu Bar* section, below.

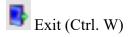

New Design (Ctrl. N)

Open Existing Design (Ctrl. O)

Page Setup (Ctrl. Shift P). Allows the user set the page size and margins for printing. Note: before using Page Setup, the user must set the printer they desire to use as the Windows *default printer*, in order to pick an available page sizes for that Printer. Use Windows **Control Panel**>**Devices and Printers** panel to set the default printer. See *Printing a Design* above.

Print Preview. Shows a preview in a popup dialog.

Print Design (Ctrl. P). See *Printing a Design* above.

Cut/Copy/Paste. See the section *Using Cut, Copy, Paste*.

System Properties/Design Information/Display Defaults. Specify the gas supply to the system, specify information to display in an *Engineering Title Block* or set various display defaults. **Note:** If you change the gas source for an existing system, you must manually delete the meter or initial regulator in the design and replace with the proper new gas source.

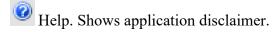

## The Drawing Tool Bar

See the Menu Bar Menus section, below, for fuller descriptions of these commands.

Undo (Ctrl Z)/Redo (Ctrl Y)

2X Zoom Out (Ctrl -)/Zoom In (Ctrl +) the design

Pan (move up, down, left, right) the design. If the drawing window is active, hold down the space bar to temporary bring up the *pan* tool.

Select/Move/Delete tool. (Escape Key)

Gas source. Presents a pulldown of sources. These are disabled if one is in the design already.

Draw Pipes. Hold down the shift key when you select this if you want to draw several pipes in a row. When drawing, hold down the shift key (**Mac:** option key) to draw a *direct* pipe, that has no corner.

- Draw Inline Regulators. Presents a pulldown of Inline regulators—not a propane source regulator. These are disabled unless you specify an *Elevated* gas pressure.
- Draw Pipe Fittings. Presents a pulldown of Pipe Fittings.
- Draw Appliances. Presents a pulldown of Appliance choices.
- T Draws free-standing text on the design. See the section on *Adding some Additional Text*... in *Quick Start*.
- Draw a block of text or image—a pipe Bill of Materials, a SOPL Report, an Engineering Drawing Title Block, image file or .pdf document.

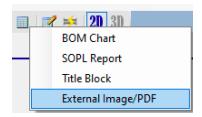

- Shows (double-click) the Properties Panel. If a single object is selected in the design, its properties will show in the panel. Selecting a single object will present its properties. **Mac:** This is called the *Inspector* but functions similarly.
- Perform Pipe Sizing operations with diagnostics. A dialog pops up when it completes. If it found a problem with the design, it presents an error message, and highlights the offending object in the drawing so you may correct it.
- 2D/3D drawing modes. 3D mode, which includes drawing in 3 dimensions, and rotating the design, is not implemented in this version.

### Menu Bar menus

#### 1. File Menu

The file menu contains commands for creating new designs, filing and printing them.

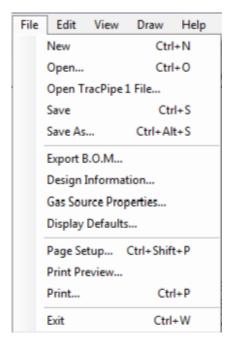

### New (Ctrl N)

Creates a new document. A *System Properties* document is presented asking for the gas supply pressure and permitted pressure drop. If there is an open document, it is closed after asking if you want it saved.

### Open... (Ctrl 0)

Presents and *Open File Dialog* for you to select and existing .tracPipe2 document. . If there is an open document, it is closed after asking if you want it saved.

### Open TracPipe1 File...

Like above, but this allows you to open a legacy .tps file created with the original *TracPipe Specifier for Windows*. The file is converted to the latest document type.

### Save (Ctrl S)

Saves your work. If you've never saved your design before, it presents you with a *File save* dialog.

#### Save As... (Ctrl Alt S)

Saves your existing design under as a new file. You'll be presented with a *File Save* dialog. Further saves will with the new file name.

#### Export B.O.M...

Creates a .csv export of the pipe *Bill of Materials*. A .csv file is a Microsoft Excel compatible ASCII file where each line is a row of the spreadsheet. Columns on each line are separated by commas. It has the same layout as the visible B.O.M. when placed on a drawing. If you have Microsoft Excel installed on your computer, you should be able to just double-click on the .csv file to open it in Excel.

### Design Information...

Presents a dialog asking for textual information about the design. This information will be used as part of a *Engineering Drawing Title Block* that you can place on your design.

See more information on Adding an Engineering Drawing Title Block..., above, and under Dialogs below.

### Gas Source Properties...

Presents the *System Properties* dialog for specifying supply gas pressure and pressure drop. **Note:** Changing these properties on an existing design does not automatically change the pressure source in the drawing or regulators or not. If the gas type changes, you must manually change the pressure source in the drawing. Regulators and their kind may need to be replaced or deleted depending on the system pressure. Only some of these consistencies are flagged.

### Display Defaults...

Presents the *Display Defaults* dialog. This allows you set various global defaults for displaying labels and objects. See more information in *Dialogs* below.

### Page Setup... (Cntl Shift P)

Lets you specify the paper size and orientation you want to print the design on. See details on printing in a previous section.

### Print Preview...

Lets you see a preview of the page as it will be printed. **Mac:** brings up the *Print* dialog, since that has a preview of the page.

### Print… (Cntl P)

Prints the design using the default or manually selected printer. The design is scaled to the maximum size to fit on the paper with the orientation you specified. See details on printing in a previous section.

### Exit (Ctrl W)

Quits *TracPipe Specifier 2*. You will be asked to save the drawing if there are outstanding changes. This is indicated if the file name in the title has a asterisk at end of the name. **Mac:** (**#Q**)

## 2. Edit Menu

Contains do/undo, cut/copy/paste and some miscellaneous global commands that affect the whole design.

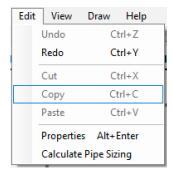

#### Undo (Ctrl Z)

Undoes the last command. Executing it repeated moves back in time in the undo stack. You can completely undo all changes you made since creating or last opening a drawing.

### Redo (Ctrl Y)

Moves forward in the undo stack, re-executing commands you undid.

### Cut (Ctrl X)

Copies selected design items to the *paste buffer* and deletes them. See the section on *Cut, Copy, Paste*.

## Copy (Ctrl C)

Copies selected design items to the paste buffer. See the section on Cut, Copy, Paste.

### Paste (Ctrl V)

Pastes the contents of the *paste buffer* into the design. The paste buffer must contain copies of drawing objects, or plain text copied from other applications. See the section on *Cut, Copy, Paste*.

### Properties (Alt Enter)

Presents the Properties Panel. If a single object is selected in the design, its properties will show in the panel. Selecting a single object will present its properties.

### Calculate Pipe Sizing

Perform Pipe Sizing operations with diagnostics. Dialog pops up when it completes. If it found a problem with the design, it presents an error message, and highlights offending objects in the drawing so they may be corrected.

### 3. View Menu

Presents commands the let you change your view of the design.

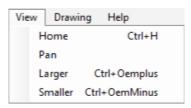

#### Home (Ctrl H)

Zooms and pans the design so the whole design just fills the main window. If you change the window size by dragging its sides, issue a *Home* to re-center the drawing. **Mac:** *Home* is **\mathbb{H}-shift-H** since **\mathbb{H}H** performs the *Hide* function. Use **\mathbb{H}M** to minimize a window onto the dock.

#### Pan (space bar)

Brings up the *Pan tool*, so you can re-center the design. If the drawing window is active, hold down the space bar to temporary bring up the *pan* tool.

### Larger (Ctrl +)

Makes the design larger in the main window about the center of the window. Do this to make smaller objects easier to work with.

#### Smaller (Ctrl -)

Makes more of the design fit in the main window about the center of the window. Do this to see more of the overall design.

#### 4. Draw Menu

Lets you select an object to draw.

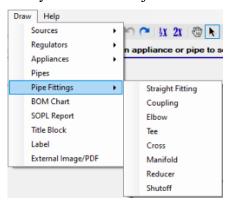

There are submenus for *Sources, Regulators, Appliances, Pipe Fittings* and various text blocks. When you select an item to draw, as you move the mouse over the main window, you drag an image or an outline of the object over the drawing. Click the mouse to place it.

After you drop an object TracPipe Specifier 2 will flip to the Select tool.

Some items may not be placed in the drawing because you may have only one of them or they are not allowed, based on the system pressure. Those items will be disabled and can't be selected.

Pipes work a little differently. After you select a pipe, put the mouse over the point where you want to start the pipe and click to place the first point. You can either drag the mouse to the new point and release, or release it immediately and re-click the mouse where you want the line to end. If you click on a connection point, make sure the point highlights red to make sure you make a valid connection.

If you hold down the *shift key* while selecting *Pipes*, the pipe tool will become *sticky* and will stay in the tool until you select another tool or hit *escape*. See also the section on *Advanced Pipe Drawing Techniques*.

## 5. Help Menu

Information about TracPipe Specifier 2.

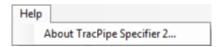

About TracPipe Specifier 2...

Presents a dialog with the application version and terms and conditions about using *TracPipe Specifier 2*.

### VIII. Opening an Existing Drawing

Open an existing .tracPipe2 document by double clicking on it or use the *Open* command. **Note:** Win: Double clicking on a file only works if you have properly installed *TracPipe Specifier 2* using an installer file.

## IX. Drawing a Design

(See the Quick Start guide.)

## **X.** Using the Sizing Tool

The Sizing tool is the most important operation in *TracPipe Specifier 2*. It performs three important functions:

- It checks your design for errors.
- It sizes all your pipes first by using the *Branch Length Method* and optionally, performing *Sum of Pressure Loss* calculations.
- It assigns Omega Flex regulator part numbers for regulators on elevated pressure systems. See the section *Regulator Part Number assignment*.

When the Sizing tool completes successfully it puts up a popup dialog saying that it completed. If an error was found, it presents the most important error it encountered and it highlights the object(s) that had the error. Errors may be informational or warnings. Sizing continues when these errors are encountered. Stronger errors, such as an incomplete design, cause resizing to stop when it encounters the error.

During BLM calculations, the Sizing tool resizes pipes whose default size is marked as 'Calculated', the default. If you are adding to an existing design, you may want to specify the actual diameter of existing pipes, so the Sizing tool does not attempt to resize them. If you are using SOPL, you may force pipes to be smaller than BLM calculates, but still large enough to pass SOPL calculations.

The Sizing tool *will* check that these pipes are large enough to handle any additional load in the updated design and flag any pipes that don't, but if using SOPL, it will allow to continue. Pipes that fail BLM may pass SOPL.

If SOPL is being used, pipes that do not provide enough pressure or are out-of-spec are flagged.

The Sizing tool does check for most errors but may miss a few. New tests are being added with new releases of *TracPipe Specifier 2*. See the *Dialogs* section below, to see a list of errors that it flags.

### **XI.** Outputting your Results

The two main ways you can output your design are to print the design with the piping Bill of Materials on the drawing, and export the Pipe Bill of Materials for import into a spreadsheet.

### XII. Dialogs etc.

• Gas Source Properties

Lets you show various attributes of the gas supplying the design.

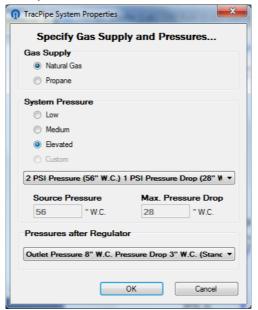

## [Details]

## • Design Information

Presents a dialog asking for textual information about the design. This information will be used as part of an *Engineering Drawing Title Block* that you can place on your design.

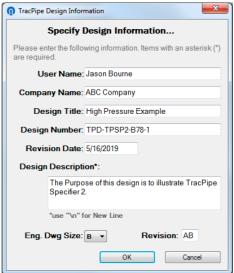

### Fields:

### User Name

The name of the person responsible for this design

### Company Name

The name of the company the design is for.

## Design Title

The title of the design. This is not the same as the design filename.

### Design Number

A number for the design.

#### Revision Date

The last revision date of the design.

### Design Description

A one line description of the project.

### Eng. Dwg Size

Standard engineering drawing sizes: A, B, C, D, E. (For information only. This field does not affect the actual page size.)

## • Display Defaults

Is a dialog that lets you specify how various objects and their labels are displayed in the design window and when printed. There is a tab for each object kind.

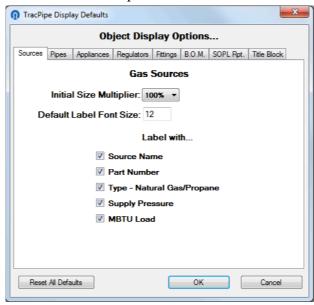

Most tabs have common sections:

### Initial Size Multiplier

This expands or contracts the image used to display the object being laid down in the design. So it makes the object appear larger of smaller in the design. It only applies to when the object is placed. It does not affect images that are already placed.

#### Thickness

For Pipes, you specify *Thickness*, the width that pipes are shown in the drawing window and when printed. If you are printing to a small piece of paper, what looks fine on the monitor may not look great when printed. Use *Thickness* to make pipes thinner.

#### Default Label Font Size

This specifies the size to display labels for this kind of object. It affects all new and existing labels that use the default font size.

#### Label with...

These are attributes that are to be displayed in all labels for this kind of object. They are displayed in the order of this section. Different kinds of objects have different options, taken from the list below:

### Source/Appliance/Regulator/Fitting Name

If an explicit name is specified in the object's *properties*, that is used. Otherwise the name of the particular kind of source/appliance/regulator/pipe fitting is used.

### Part Number

display part number if specified or calculated for the part.

### Type - Natural Gas/Propane

Source gas.

### Supply Pressure

Supply pressure provided by a gas source.

#### MBTU Load

This is either the load an appliance places on the system, or the load the source/fitting/pipe must supply.

### Marker or Pipe Name

If a pipe has an explicit name supplied in *properties*, that is used, else it is the pipe letter (A, B, C...) assigned to a pipe by *TracPipe Specifier 2* 

#### Part Number

Calculated regulator part number or optional part number supplied by the user.

#### Diameter

Pipe size.

### Length

The length of the section of pipe.

#### Material

How to display the type of pipe. The options are Full name, or Abbrev...

#### Port Size

For a regulator, this is the diameter of the inlet and outlet ports.

### Outlet Pressure

The outlet pressure a regulator supplies.

#### Order listed in Menu

The order appliances are listed in *Appliance* pulldowns. *Alphabetical*, Home appliances in alphabetical order, followed by High Efficiency appliances, followed by Commercial appliances. *Most Common First*, lists them by popularity—a legacy option.

B.O.M, SOPL Reports, and Engineering Title Block have their own special options.

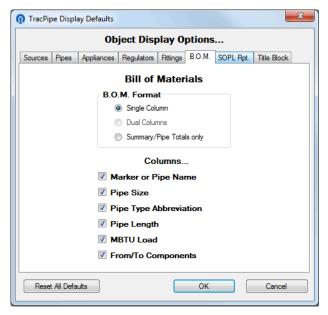

For B.O.M. you may specify a single column full B.O.M. or just present the summary section which provides pipe totals by pipe type.

Two column reports are not yet implemented.

You may specify which columns you want to be visible:

## Marker or Pipe Name

If a pipe has an explicit name supplied in *properties*, that is used, else it is the pipe letter (A, B, C...) assigned to a pipe by *TracPipe Specifier 2* 

### Pipe Size

Its diameter

### Pipe Type Abbreviation

The kind of pipe it is.

## Pipe Length

Pipe length

#### MBTU Load

The gas load the pipe must supply.

### From/To Components

The source to the pipe, from, and the name of the object it supplies—to.

## SOPL report have their own column options:

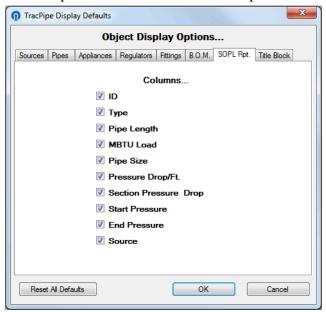

ID

If a pipe has an explicit name supplied in *properties*, that is used, else it is the pipe letter (A, B, C...) assigned to a pipe by *TracPipe Specifier 2* 

### Type

The kind of pipe it is.

### Pipe Length

Pipe length

## MBTU Load

The gas load the pipe must supply.

## Pipe Size

Diameter or the pipe.

### Pressure Drop/Ft.

The calculated pressure drop/ft. for this section of pipe, based on its diameter, length and MBTU load.

### Section Pressure Drop

Pressure drop/ft \* length

### Start Pressure

The calculated pressure at the source end of the pipe.

#### End Pressure

The pressure at the end of the pipe, start pressure – section pressure.

### Source

The ultimate gas source, either the system source, upstream pipe outlet, or a regulator output.

The Engineering Title Block has only one display option. Eventually different format templates will be available, but only one exists now.

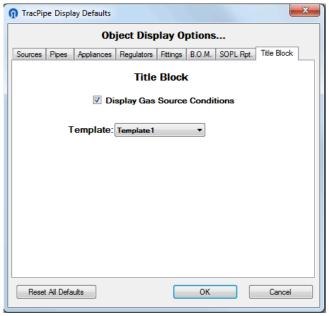

Display Gas Source Conditions

Normally there is a line in the Title Block that describes the source pressure, pressure drop, etc. This may not be desired for certain designs. If not checked the space for this field in the block will be left blank.

### About

Tells you what version of *TracPipe Specifier 2* you are using and presents a disclaimer of the risks and responsibilities of using the product.

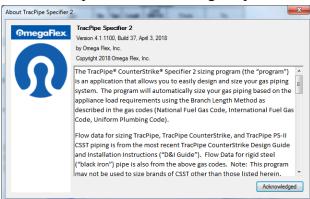

## Appliance Load

When placing an appliance, this dialog lets you specify the energy consumption in MBTUs.

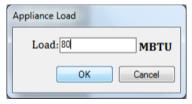

#### Load

Remember to specify the appliance load in MBTUs (thousands of BTU) of energy consumption, not in BTUs or cubic feet/minute of gas or other energy units.

## • Source Duplication

When adding a new or additional gas sources. This dialog allows you to create a row or column of gas sources. This is useful if you are laying out an apartment or large building.

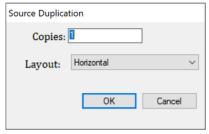

### Copies

This is the number of copies you'd like to create. It must be 1 or greater. The default is one.

## Layout

If more than one is being created, this specifies whether to lay them out horizontally

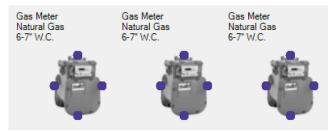

or vertically.

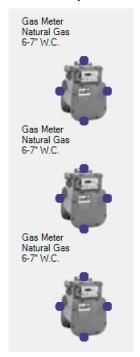

### • Pipe Attributes

When completing a pipe, this dialog lets you specify the kind of pipe, its length and it sizing properties.

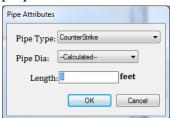

Pipe Type

This is the kind of pipe. *CounterStrike* (black jacket) is OmegaFlex's standard flexible pipe, or CSST- Corrugated Stainless Steel Tubing. *TracPipe* (yellow jacket) and *TracPipe PS-II* (underground piping) are OmegaFlex's other CSST products. *Black Iron* is the classic straight rigid gas pipe.

This option is *sticky*. It remembers the last pipe kind you specified as the default.

## Pipe Dia.

Specifies how you want the pipe sized. The default is to have the *Pipe Sizing* tool calculate the pipe size. If this is an existing pipe, you may want to specify the exact size of the existing pipe.

If you specify an explicit size, the *Pipe Sizing* tool will warn you if the pipe size is too small.

### Length

Specify the length of the pipe in feet.

## • Pipe Fitting Attributes

After placing a pipe fitting, this dialog lets you specify the fitting orientation and if a manifold, how many ports it should have.

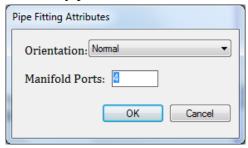

### **Orientation**

Fittings may be oriented on the design in different directions, based on the fitting kind. The exception is *cross* fittings, which are symmetrical, so this dialog is not presented.

### Manifold Ports

When placing a manifold, this lets you specify the number ports the on the manifold. This field is disabled, if you are not placing a manifold.

### • Text Attributes

Presented when you double-click on a piece of free-standing text—not object labels, or when defining a new piece of text. It lets you define the actual text to display in the design, font characteristics, etc.

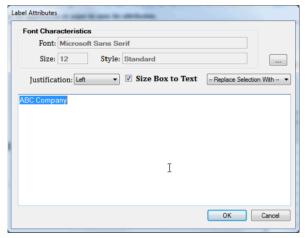

Mac: The dialog is slightly different. To enter new lines type *option-return* since *return* dismisses the dialog. A *Color Well* lets you specify the color of the text.

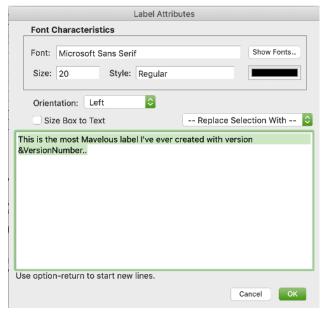

#### Font Characteristics

These are the *Font Name, Size*, and *Style*. These are not modifiable in this dialog, click on the "..." or "Show Fonts..."button to bring up the standard Windows or Mac font characteristics dialog;

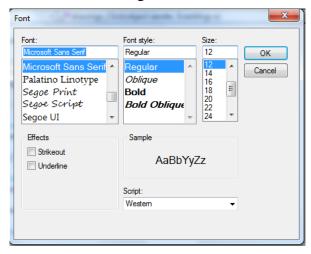

After completing or canceling this dialog, *TracPipe Specified* 2 will switch back to the *Text Attributes* dialog.

### Justification

Specifies whether you want the text, left justified, right justified, or centered.

### "Size Box to Text" checkbox

You may switch between the two types of text; text that resizes by dragging its bounds, and text that fills a rectangle by folding its lines. Check "Size Box to Text" to get resizable text. Uncheck it to get text confined to a rectangle.

### "-- Replace Selection With --" pulldown

You may bring in certain values into a piece of text by specifying special keywords. Examples are the *drawing filename*, *the current date*, and values specified in the *Design Information* Dialog. These keywords always start with an '&' character and most are hard

to remember. Selecting an item in this pulldown, inserts or replaces text in the text box with the correct keyword. The value the keyword represents, replaces the keyword when the text is displayed. Values are:

### Company name

&Company—The Company Name field of Design Information...

#### Current date

&Date—The current date from *Windows* as *Tuesday*, *May 15*, 2018.

#### Current time

&Time—The current time from Windows as 8:24:09 AM.

### Design number

&Number—The Design Number field of Design Information...

#### Design title

&Title—The Design Title field of Design Information...

### Engineering drawing size

&EngSize—The *Eng. Dwg Size* field of *Design Information*... as *A*, *B*...*E*. This value is strictly informational. It does not affect how the design is actually printed.

## Design Revision

&Revision—The *Revision* field of *Design Information*... Usually one or two letters or numbers.

## Design revision date

&RevisionDate—The Revision Date field of Design Information...

#### File name

&Dwg—The name of the saved design file or *untitled* if it is new.

#### Gas kind

&Gas—Either "Natural Gas" or "Propane" — the kind of gas supplying the system.

#### Gas pressure

&Supply—Gas pressure, in W.C. or PSI, supplying the system.

### Gas pressure drop

&Drop—The maximum gas pressure drop, in W.C. or *PSI*, allowed in the system.

## Design description

&Description—The Design Description field of Design Information...

#### Regulator pressure

&RegPress—The output pressure of standard extra regulators installed in the system.

### Regulator pressure drop

&RegDrop—The maximum allowed pressure drop in the output of extra standard regulators.

#### User name

&User—The *User Name* field of *Design Information*...

Version build number

&BuildNumber—The Build Number of the running TracPipe Specifier 2, like 44.

#### Version date

&VersionDate— The date the running *TracPipe Specifier 2* was built, like *May 12, 2018*.

#### Version number

&VersionNumber— The *Version Number* of the running *TracPipe Specifier 2*, like 4.1.1101.

**Note:** Use a period after a keyword, if the text that follows it is an alphabetic character or a period you want to show. Like &Dwg.abcdef, or &Dwg.tracPipe2.

### • Image/.pdf Open File dialog.

When including an image or .pdf document, this dialog lets you select the particular file to include.

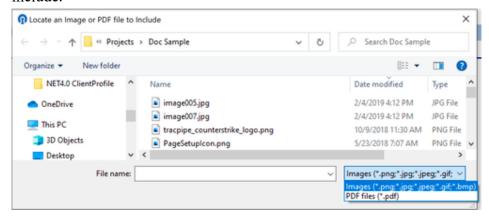

Use the filetype pulldown, in the lower right hand corner to select whether to select image files of .pdf documents.

### Sizing Completed

Presented when the *Pipe Sizing* tool completes. If no error was detected a popup dialog is shown and disappears after a few seconds.

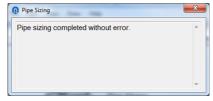

Otherwise there are three kinds of errors. *Informational* errors note about your design that you should be aware of. An example of this if a regulator needs a part number. *Warnings* are for limits that are exceeded such as the maximum pressure drop allowed in a system, or a pipe diameter could not be calculated. These do not stop calculations. *Errors* are serious errors that stop all calculations, such as a pipe that is not connected to anything or an appliance that is not connected. Calculations stop on the first error that occurs.

When an error occurs the offending object(s) are usually highlighted in the drawing in red. Lines in B.O.M. and/or SOPL reports are show with a red background.

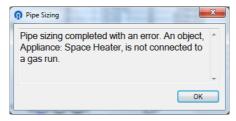

Certain errors that occur during the BLM calculations give the user the option to continue to the SOPL phase or to stop.

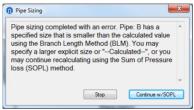

These are the errors that can occur and expanded descriptions:

A supplier is not connected to anything.

The supply gas meter or regulator is not connected to a pipe.

If you seem to have a pipe connected but it is dashed, you need to drag the end of the pipe until it actually highlights a connection dot on the gas source.

A supplier has more than one connection One connection only, please.

An object needs to be connected to a pipe.

An appliance or pipe fitting needs to be connected to the system.

If you seem to have a pipe connected but it is dashed, you need to drag the end of the pipe until it actually highlights a connection dot on the appliance or fitting.

A pipe end on object is not connected to anything.

The object needs to be connected to something.

An appliance is connected to more than one pipe.

A gas source is not connected properly.

A Regulator needs two connections.

Can't come up with a Part Number for the regulator,

An object is not connected to a gas run.

Internal error, could not determine the supply pressure from object.

Regulator is not appropriate for this gas pressure.

Could not determine which ends of a regulator is the feed or the supplier. Possibly an error in connecting the regulator.

There is a loop of pipes in a gas run. Stopped at object.

Pipe has a specified size that is smaller than the calculated value. Specify a larger explicit size or turn on "--Calculated--".

A pipe could not be sized because no sizing table or capacity entry in one could be found.

An error occurred while calculating a Sum of Pressure Loss pressure. An appropriate entry in the pressure tabled could not be found,

An error occurred while calculating a Sum of Pressure Loss pressure. The calculated end pressure went negative,

An error occurred while calculating a Sum of Pressure Loss pressure. The maximum allowable pressure drop was exceeded,

Pipe size is not a valid explicit size for the particular material selected. Warning: Pipes must be of decreasing size by type, along a run.

A pipe has no calculated or explicit diameter to use for SOPL calculations. A pipe could not be sized because the pipe length exceeds the maximum BLM table entry for this kind of pipe.

Warning: The pressure drop/foot of pipe must not exceed 10"/ft. W.C.

Warning: The gas pressure supply to an appliance exceeds  $\frac{1}{2}$  PSI or 14\" W.C. Unknown Error.